## 7: Manually Edit Line Feature Class:

Locate the file named Step\_6 from your workspace folder and add it to your map. Select the outermost perimeter and save it to a new line feature class. Zoom into the new layer and pan around the perimeter looking for gaps. If you find any, use the edit vertex tool to close these gaps. The image on the left shows an example of what the Step\_6 file may look like. Note the extraneous polygons. The image on the right shows an example of what the new line feature class should look like.

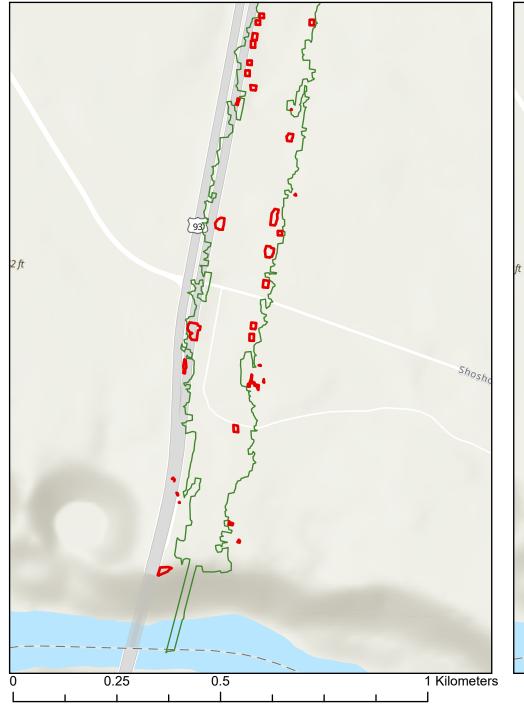

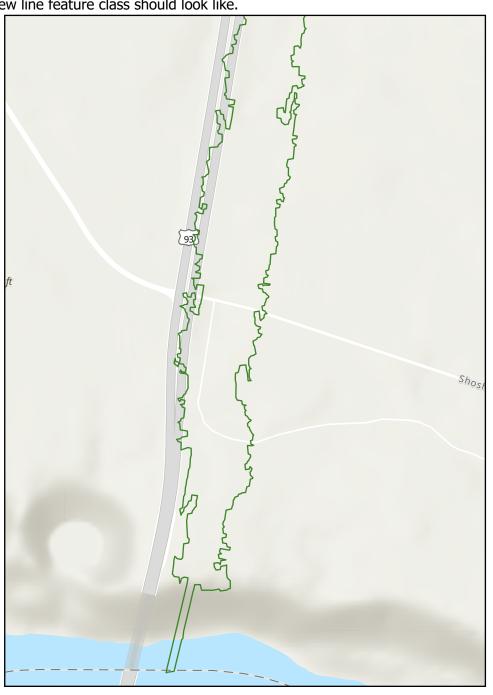